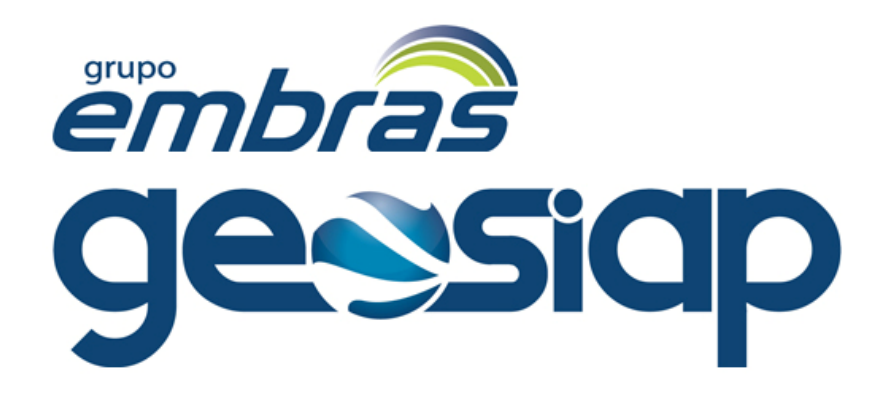

## Manual do Usuário Empresas Internas / Externas

# Módulo **ISS Online / NFS - e**

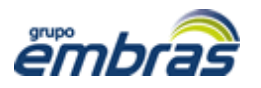

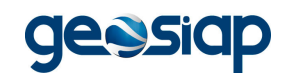

## **MANUAL DO ISS ONLINE**

## **Empresas Internas / Externas**

## Índice

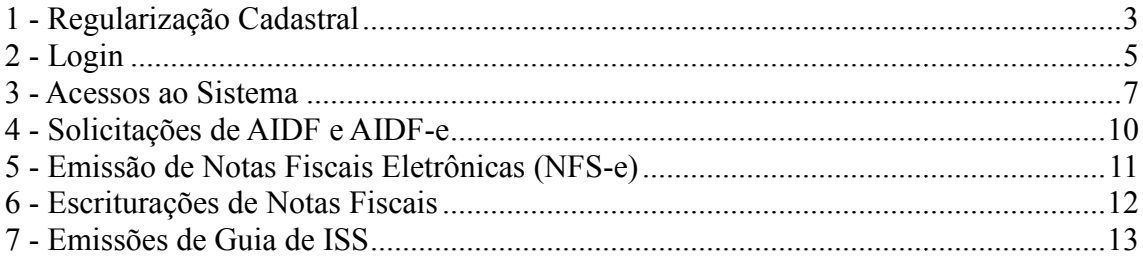

Manual ISS Online - revisão 1.1 Autor - Rafael Rasera

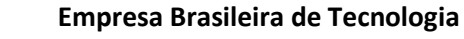

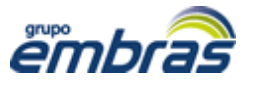

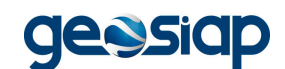

## **1.Regularização Cadastral Regularização**

Procedimento utilizado para a atualização de cadastro das empresas ou para efetuar solicitação de um novo cadastro no sistema de empresas situadas no município ou fora dele.

No centro da página inicial, clique em *Regularização Cadastral da Empresa* (conforme imagem abaixo).

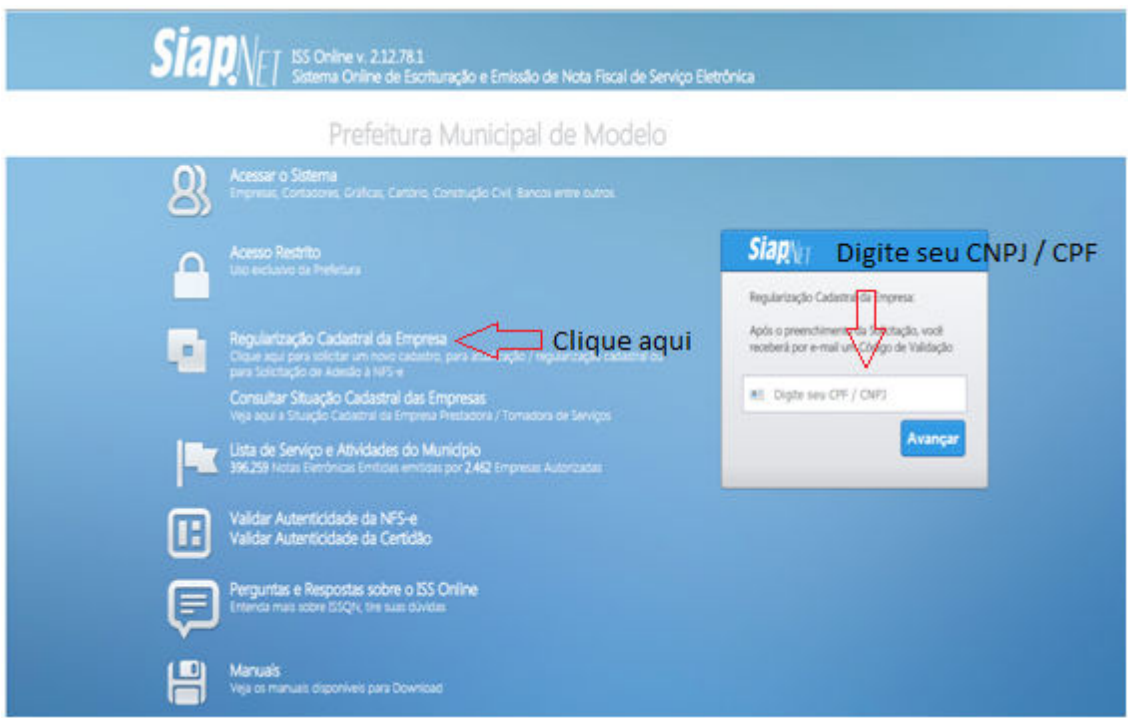

Imagem 1

No canto direito insira o CPF ou CNPJ referente à empresa / autônomo.

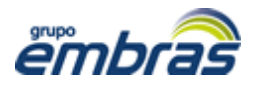

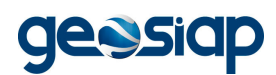

A seguir, preencha os campos disponíveis e clique no botão localizado na parte inferior direita da tela para *Enviar Solicitação de Cadastro à Prefeitura* (ver imagem abaixo).

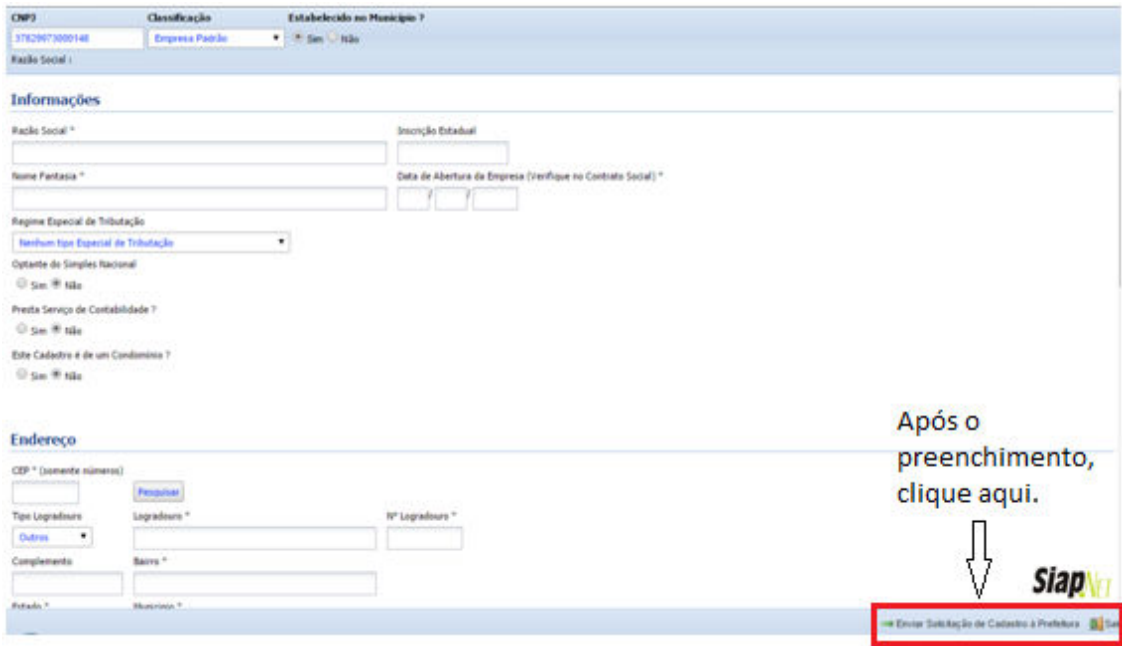

Imagem 2

Por fim, siga as instruções do sistema quanto a mensagem recebida por email para a confirmação da solicitação enviada e para finalização deste procedimento, com o devido recebimento da inscrição cadastral e a senha de acesso ao sistema.

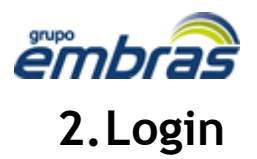

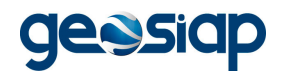

Procedimento utilizado para efetuar o acesso ao sistema. Para tanto, o usuário deve ter em mãos o número de inscrição cadastral e a senha, que deverão ser utilizados neste momento (como pode ser observado na imagem abaixo).

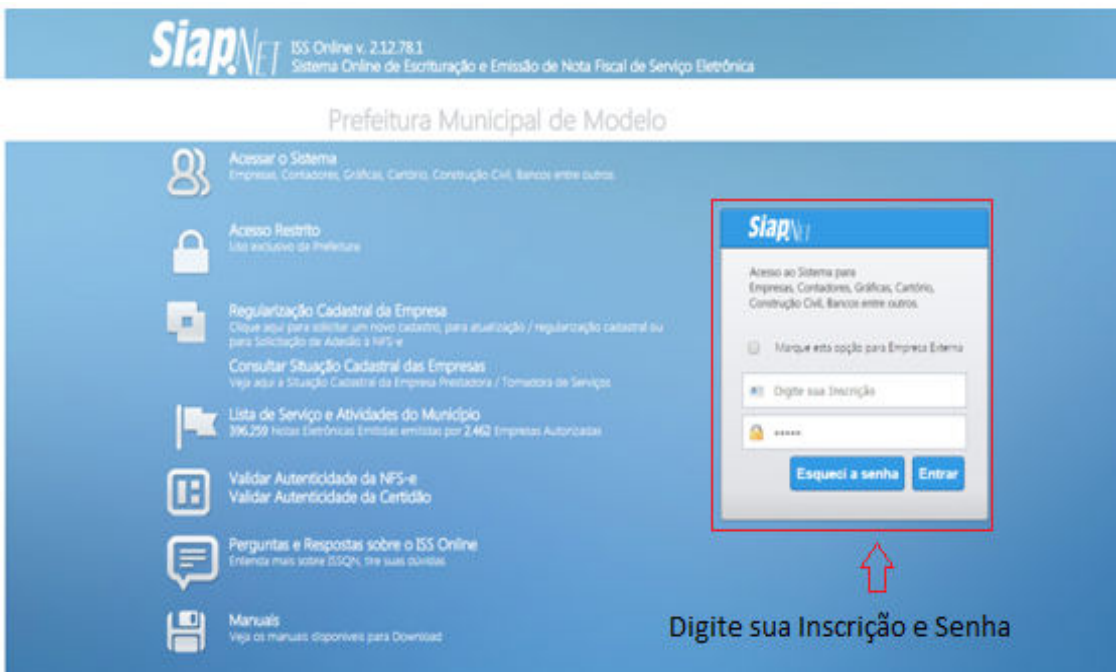

Imagem 3

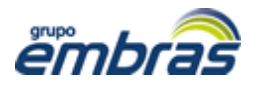

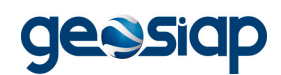

Caso você tenha esquecido a sua senha, vá à tela inicial e clique em "Esqueci minha senha" (conforme imagem 4) e preencha os dados para receber a nova senha por email e solicite uma nova senha preenchendo os campos (conforme imagem 5).

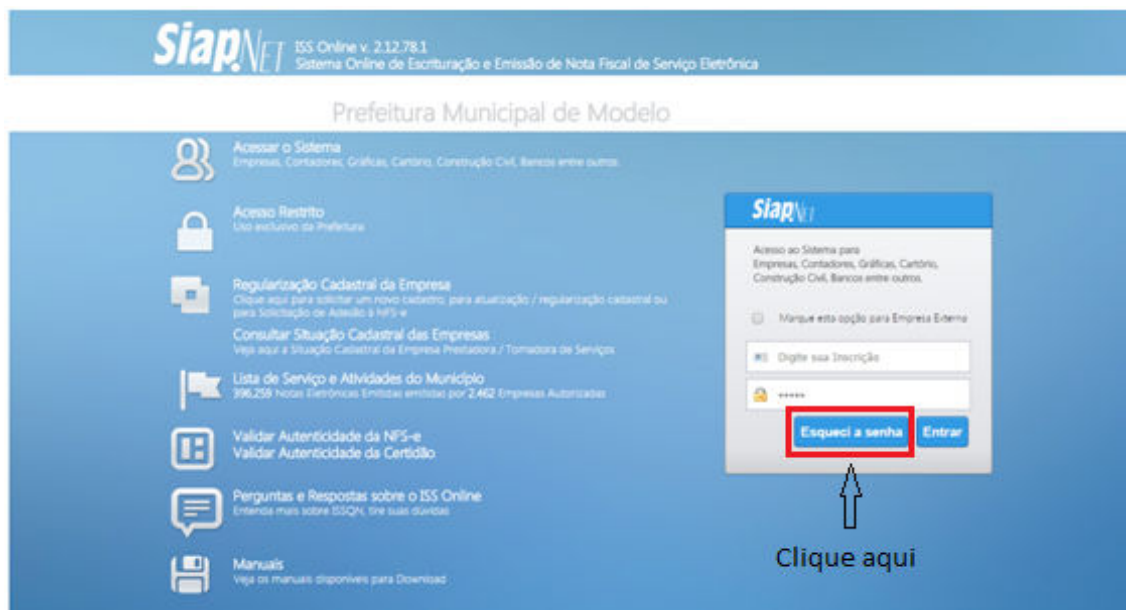

Imagem 4

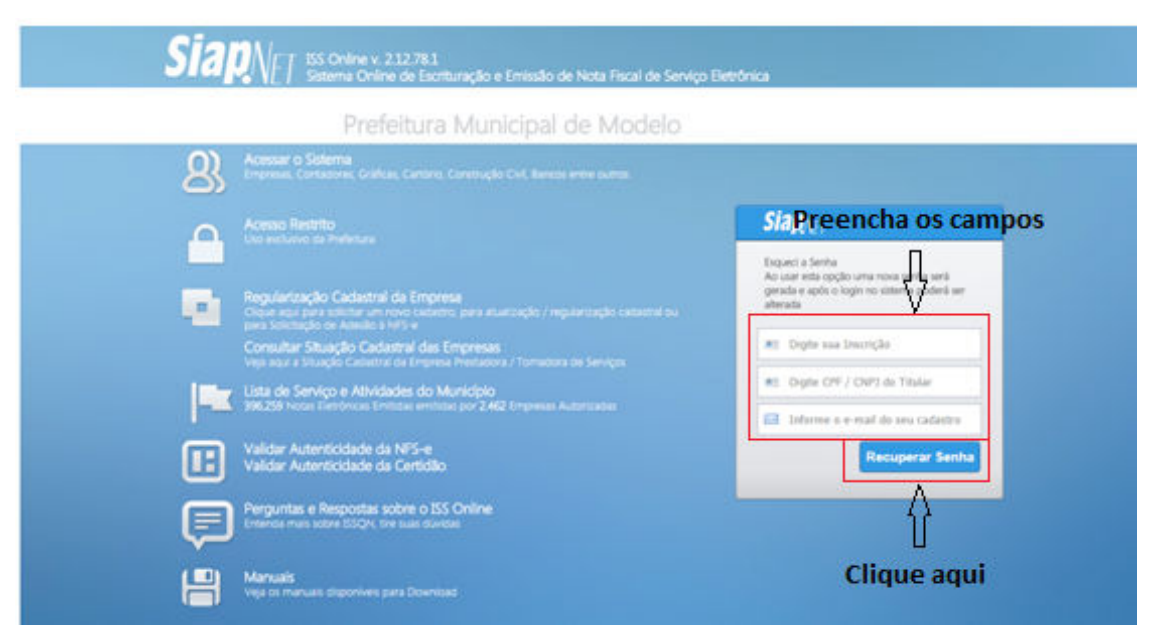

Imagem 5

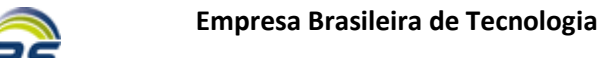

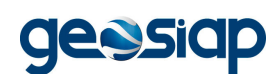

Se seu email não estiver cadastrado na prefeitura ou você tenha esquecido a inscrição municipal, ou caso alguma outra informação esteja incorreta e impossibilite o acesso ao sistema, acesse a "Regularização Cadastral da Empresa" e atualize seus dados (conforme pág. 3).

## **3.Acesso ao Sistema Acesso**

emt

Após efetuar o login, ocorrerá o acesso às funcionalidades do sistema. Caso a empresa seja optante pelo Simples Nacional, será aberta uma tela para a seleção de alíquotas por faturamento (conforme imagem 6), já se a empresa não optar por esse regime diferenciado, o acesso levará direto para a tela inicial do sistema (conforme imagem 7).

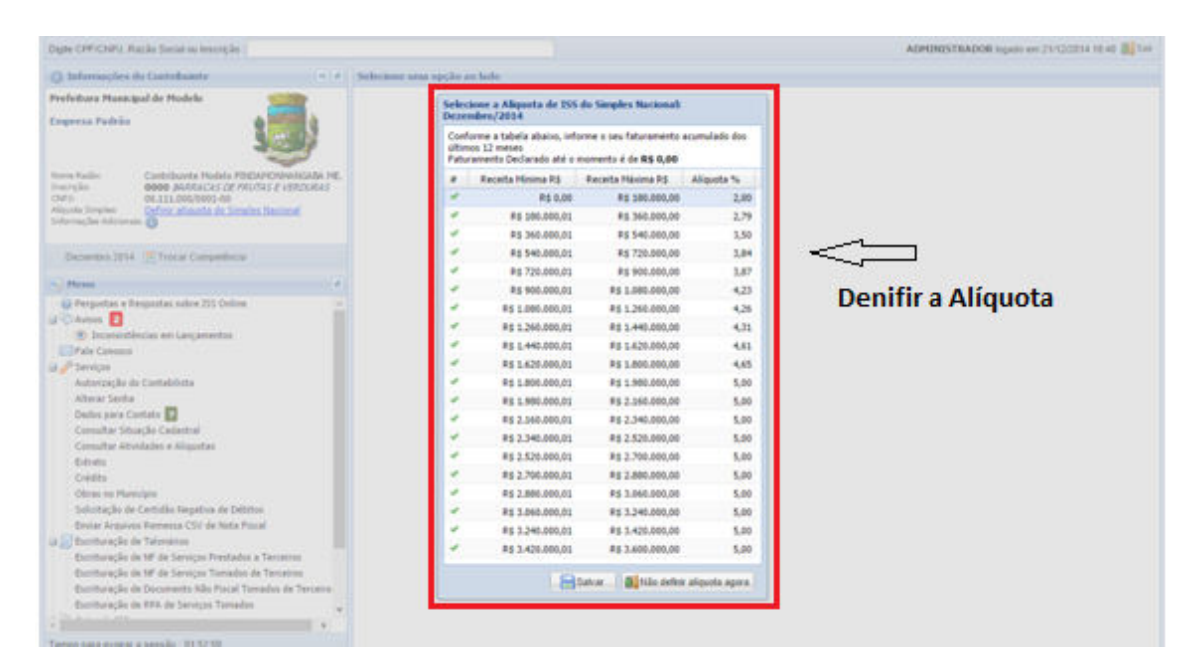

Imagem 6

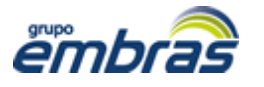

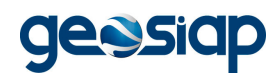

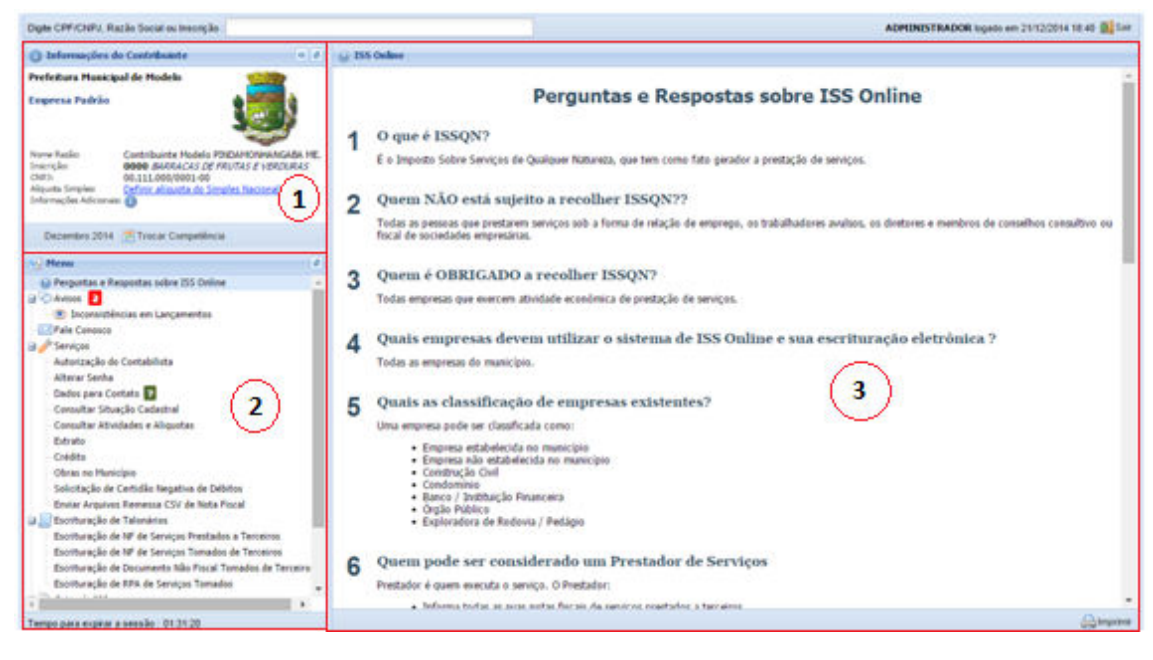

#### Imagem 7

Nesta tela, existem 3 seções (como pode ser observado nas marcações da imagem acima). Uma com informações dos contribuintes (parte superior esquerda da tela - 1), outra com os menus (parte inferior esquerda - 2) e a terceira que abrange toda a parte direita da tela, onde são abertos os menus selecionados (3). a imagem acima). Uma com informações dos contribusquerda da tela - 1), outra com os menus (parte inferinterceira que abrange toda a parte direita da tela, onde selecionados (3).<br>
Na seção de menus, existem várias ferrament

Na seção de menus, existem várias ferramentas para a utilização das empresas cadastradas, que são elas:

\* **Avisos:** Onde ficam os avisos da prefeitura aos contribuintes que utilizam o sistema. Na frente do menu ficará informado o número de avisos existentes, bastando acessar o mesmo para visualizá

 \* **Inconsistências em Lançamento** : Muita atenção nesta opc ̧ão, aqui são listadas todas as diverge ̂ncias das notas ficais lançadas pelos Prestadores e Tomadores. Através desta opção você contribuinte poderá corrigir as irregularidades apontadas em seu livro eletrônico; eletrônico;

 \* **Fale Conosco**: Local onde o usuário do sistema poderá enviar dúvidas quanto à utilização do sistema ou sobre o imposto ISSQN; ISSQN;

\* **Serviços**:

 **- Autorização do Contabilista:** Onde é possível autorizar ou desautorizar algum contabilista a responder pela empresa;

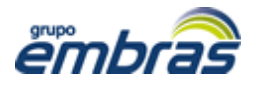

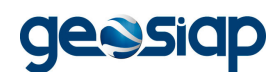

 **- Alterar Senha:** Possibilita a alteração da senha utilizada para logar no sistema;

 **- Dados para Contato:** São inseridos os dados de contato do contribuinte;

 **- Consultar Situação Cadastral:** Permite visualizar a situação das empresas cadastradas no município;

 **- Consultar Atividades e Alíquotas:** Consulta de atividades cadastradas e suas respectivas alíquotas;

 **- Extrato:**  Permite a visualização de toda a movimentação da inscrição;

 **- Crédito:** Tem como finalidade mostrar a aprovação do crédito e se foi utilizado ou não em determinada guia;

 **- Obras no município:** Local onde o Prestador cadastra a Obra e identifica o Tomador, e depois o Tomador aceita/confirma a obra cadastrada, criando assim um vínculo entre as partes;

 **- Solicitação de A.I.D.F:** Permite fazer a solicitação de Notas Talonárias e Eletrônica;

 **- Solicitação de Certidão Negativa de Débitos:** Permite a solicitação de certidão que comprove a não existência de débitos vinculados ao contribuinte.

 **- Informar NFs Extraviadas:** Esta opção permite você informar o Talão de Notas e a numeração que foi extraviada;

 **- Enviar Arquivos Remessa CSV de Nota Fiscal:** Esta opção permite que você importe Notas de outros programas com extensão em .CSV para dentro do sistema;

#### **\* Escrituração de Talonários:**

 **- Escrituração de NF de Serviços Prestados à Terceiros:** Onde a empresa prestadora de servic ̧os pode escriturar as notas fiscais emitidas em talonário;

 **- Escrituração de NF de Serviços Tomados de Terceiros:** Onde o tomador de serviços pode escriturar as notas fiscais de serviços tomados;

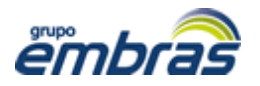

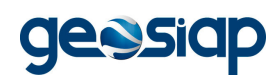

 **- RPA de Serviços Tomados:** Escrituração de Recibo de Pagamento de Autônomos (RPA) de serviços que foram tomados de outras pessoas.

#### **\* Emissão de Guia de ISS:**

 **- Imposto sem Guia Gerada:** Aqui é possível visualizar todo o imposto devido que ainda não tem guia gerada par para o pagamento;

 **- Emissão de Guia Avulsa:** Permite o recolhimento do imposto do mês que ainda não teve lançamentos de notas fiscais; a o pagamento;<br>recolhimento do imposto do<br>ais;<br>l imprimir as guias para<br>é possível visualizar todo o

 **- Guias Geradas:** Aqui é possível imprimir as guias para pagamento e reagendar os vencimentos. Também é possível visualiza histórico de pagamento de guias;

 **- Encerrar Competências Com ou Sem Movimento:** Encerrar o mês escolhido com declaração dos movimentos realizados ou encerrar informando que não houve movimento.

**\* Relatórios:** Consulta e impressão dos livros fis fiscais mensais e anuais, do resumo mensal de serviços tomados e das inconsistências nos lançamentos realizados.

## 4. Solicitação de AIDF e AIDF - e

Procedimento utilizado para solicitar Autorização de Impressão de Documentos Fiscais (AIDF) e (AIDF-e) para empresas que forem optantes de NFS-e (Nota Fiscal de Serviço Eletrônica). s fiscais mensais e anuais,<br>sistências nos lançamentos<br>,<br>rização de Impressão de<br>as que forem optantes de<br>*de AIDF*.<br>itações de AIDF ou AIDF-e

No menu *Serviços*, acesse a opção *Solicitação de AIDF*.

Nesta tela é possível proceder com as solicitações de AIDF ou AIDF desejadas através dos botões posicionados na parte inferior da tela. Também é possível prorrogar ou remover uma solicitação (ver imagem abaixo).

Para solicitação de AIDF tradicional / talonário, a empresa solicitante só pode selecionar a gráfica que a prefeitura autorizou realizar a impressão de documento fiscal.

A Prefeitura autoriza de forma online o documento (AIDF) Autorizac ̧ão

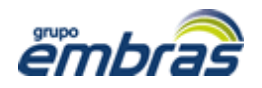

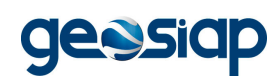

de Impressão de Documentos Fiscais, para ser entregue à gráfica para de Impressão de Documentos Fiscais, para ser entregue à gráfica para<br>confecção do talão de notas. Já para as empresas que forem optantes de NFSe (Nota Fiscal de Servic ̧o Eletrônica), quando a Prefeitura autorizar a solicitação de (AIDF-e), a empresa já poderá emitir de forma eletrônica as suas NFS-e.

| Digite CPP/CNPJ, Razão Social ou Inscrição : virumi                                                         |                                                                                  |                         |                       |                                          |                               | ADPITRIST RADOR ingado em 21/12/2014 18:40 G. Sel |           |  |
|----------------------------------------------------------------------------------------------------|----------------------------------------------------------------------------------|-------------------------|-----------------------|------------------------------------------|-------------------------------|---------------------------------------------------|-----------|--|
| <b>C Informações do Contribuiete</b><br>$(1 - 1)$                                                           | 5 Saleitação de A.LD.F. (Autorização de Inquessão de Documento fiscal - A.LD.F.) |                         |                       |                                          |                               |                                                   |           |  |
| Profeitura Municipal de Modelo                                                                              |                                                                                  |                         |                       |                                          |                               |                                                   |           |  |
| <b>Construção Civil</b>                                                                                     | Dr Solchacás                                                                     |                         | <b>Status</b>         | w                                        | <b>Calimpan</b><br>$.$ FM $=$ |                                                   |           |  |
|                                                                                                    |                                                                                  | <b>MI KIDF</b>          | Dr Solicitação        | Griffica                                 |                               | <b>Status:</b>                                    | Histórico |  |
| <b>Norma Russian</b><br><b>Hodelo CONCRETO LTDA</b>                                                         |                                                                                  | 2632 / 2014 02/07/2014  |                       | Prefeitura Hunicipal de Pindamonhangaba  |                               | Autorizada NFS-e Liberada                         | o         |  |
| 00000 CONCRETEIRAS<br>Dracht San<br><b>CRICIA</b><br>00-000000000100                                        |                                                                                  | 4397 / 2014 30/05/2014  |                       | Prefeitura Hunicipal de Pindamonhangaba  |                               | Autorizada NFS-e Liberada                         | ۰         |  |
| Informações Adeuseaux                                                                                       | ×                                                                                | 8884 / 2014 23/04/2014  |                       | Prefeitura Municipal de Pindaminhangaba  |                               | Autorizada 10°5-e Liberada                        | ۰         |  |
| Dazembro 2014 <sup>77</sup> Trocar Competitività                                                            |                                                                                  | 4837 / 2013 17/12/2013  |                       | JORGE DEAS PSYCAPIONHANGABA-HE           |                               | <b>Tailles Entreposs</b>                          | o         |  |
| <b>Henu</b>                                                                                                 |                                                                                  | 4770 / 2013 04/12/2013  |                       | 30RGE DEAS PSYCIATION/HANGABA FIE        |                               | <b>Não Autorizada</b>                             | a         |  |
| G Pergustas e Respostas sobre 255 Online<br><b>El Civilizioni</b>                                           |                                                                                  | 4825 / 2013 03/01/2013  |                       | Prefeitura Hunicipal de Pindamonhangaba  |                               | NFS-a fállo Autorizada                            | ō         |  |
|                                                                                                    |                                                                                  | 4512/2012 07/12/2012    |                       | Prefettura Hunicipal de Pindamonhangaba  |                               | Talilei Entrepues                                 | o         |  |
| To Inconsorbinous em Lançamentos<br>ECPale Conosco                                                          |                                                                                  | 4000 / 2012 04/09/2012  |                       | Prefeitura Municipal de Pindamonhangaba  |                               | NF1-e Não Autorizada                              |           |  |
| G of Services                                                                                               |                                                                                  | 4225 / 2012 02/10/2012  |                       | Prefeitura Municipal de Pindamonhangaba  |                               | NFS-e Não Autorizada                              | o         |  |
| Autorização de Contabilista                                                                                 |                                                                                  | 3049 / 2012 12/03/2012  |                       | Frefeitura Municipal de Pindamonhangaba  |                               | NFS-e Não Autorizada                              |           |  |
| Alterar Senha                                                                                               |                                                                                  | 1969 / 2011 18/07/2011  |                       | Prefeitura Hunicipal de Pindamonhangaba  |                               | Taliles Entreport                                 | o         |  |
| <b>Cedos para Contato</b>                                                                                   |                                                                                  | 2368 / 2011 30/08/2011  |                       | Prefeitura Hunicipal de Pindamonhangaba  |                               | NFS-e Não Autorizada                              | ٥         |  |
| Selecione esta Opção                                                                                        |                                                                                  | 1875 / 2011 29/06/2011  |                       | Prefeitura Hunicipal de Pindamonhangeba  |                               | Talides Entregues                                 | ٥         |  |
| Extrato                                                                                                    |                                                                                  | \$451 / 2011 15/03/2011 |                       | Prefeitura Municipal de Pindamonhangaba  |                               | Tailles Entreques                                 |           |  |
| Crédita                                                                                                    |                                                                                  | 8744/2011 30/05/2011    |                       | Prefeitura Municipal de Pindamonhangaba  |                               | <b>Talles Entrepres</b>                           | o         |  |
| Soluttação de A.1D.F.                                                                                       | s                                                                                |                         | 983 / 2010 28/10/2010 | Prefeitura Hunicipal de Pindamonhangaba  |                               | <b>Talifies Entreports</b>                        | ö         |  |
| <b><i><u>CONTRACTOR CARDS</u></i></b><br><b>THE EXPERIMENT OF LARRY</b>                                     | ٠                                                                                | \$143 / 2010 08/12/2010 |                       | Prefeitura Hunicipal de Pindamorhangaba  |                               | Talifies Entregues                                | o         |  |
| Informar NFs Extraviadas                                                                                    |                                                                                  | 3374/2013 15/10/2013    |                       | Prefetura Hunicipal de Pindamonhangaba   |                               | Autorizada NPS-e Liberada                         | o         |  |
| Enviar Arquives Remessa CSV de Nota Fiocal<br>U MS+                                                         |                                                                                  | 2666 / 2013 01/07/2013  |                       | JORGE DIAS PINDAMOMHANGABA-ME            |                               | Tailles Entreppes                                 |           |  |
| Emissão de Nota Fiscal de Serviços Elebrônica                                                               |                                                                                  | 2138 / 2013 26/04/2013  |                       | JOEGE DEAS PINDAPKONHANGABA-HE           |                               | Talifes Entrepoes                                 |           |  |
| a lo Escrituração de Talonários                                                                             |                                                                                  | \$487 / 2013 08/04/2013 |                       | Frefertura Huntigal de Pindamonhangaba   |                               | Autorizada NFS-e Liberada                         | ū         |  |
| Escrituração de NF de Serviços Prestados a Terceiros<br>Escrituração de NF de Serviços Tomados de Tenteiros |                                                                                  |                         | 772 / 2013 21/01/2013 | Prefeitura Municipal de Pindamorihangaba |                               | NFS-e Não Autorizada                              | o         |  |
|                                                                                                    |                                                                                  |                         |                       |                                          |                               |                                                   |           |  |

## **5.Emissão de Notas Fiscais Eletrônicas (NFS Emissão – e)**

Procedimento utilizado para realizar a emissão de notas fiscais de serviços eletrônicas (NFS-e). Sendo que este menu só aparecerá para empresas que optaram por emitir NFS-e (notas fiscais de servicos eletronicas).

Na tela aberta, na parte superior existe um botão para Emitir Nota Fiscal de Serviço Eletrônica, bem como opções de Cancelar NFS-e, Gerar Rascunho de Nota Fiscal de Serviço Eletrônica e Remover Rascunho (conforme imagem abaixo).

 A opção de *Gerar Rascunho de Nota Fiscal de Serviço Eletrônica* foi criada para facilitar uma nova emissão de NFS-e, guardando uma cópia de outra anterior.

Ao gerar um rascunho esta nota fiscal ainda não recebe numeração oficial, então todos os dados podem ser editados até que a mesma seja

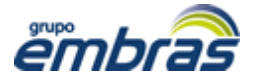

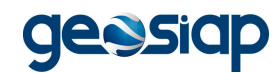

efetivamente emitida e então convertendo o rascunho em NFS NFS-e.

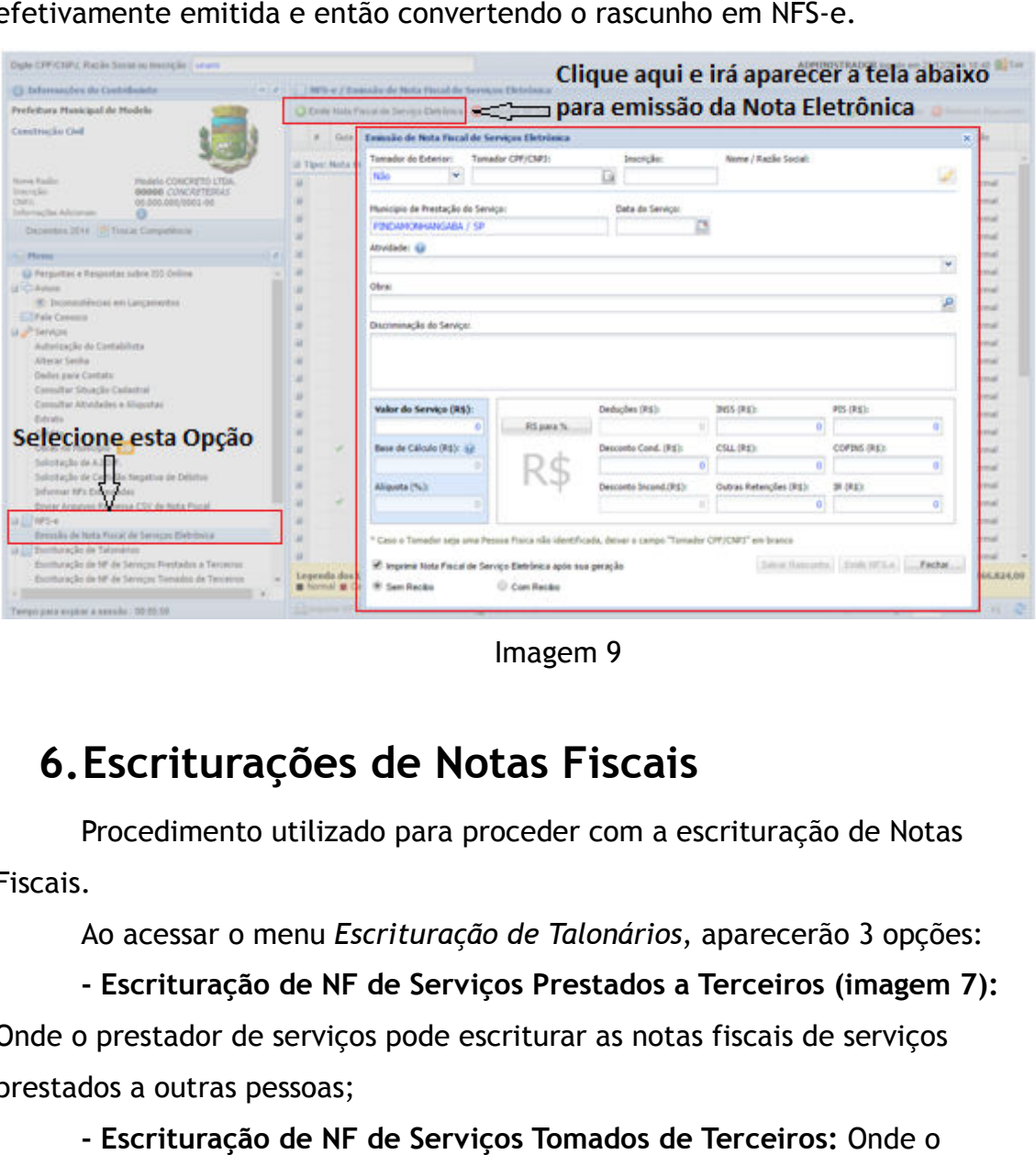

Imagem 9

## **6.Escriturações de Notas Fiscais Escriturações**

Procedimento utilizado para proceder com a escrituração de Notas Fiscais.

Ao acessar o menu *Escrituração de Talonários*, aparecerão 3 opções:

**- Escrituração de NF de Serviços Prestados a Terceiros (imagem 7):** Onde o prestador de serviços pode escriturar as notas fiscais de serviços prestados a outras pessoas; pessoas;

 **- Escrituração de NF de Serviços Tomados de Terceiros:** tomador de serviços pode escriturar as notas fiscais de serviços tomados;

 **- RPA de Serviços Tomados: ços**  Escrituração de Recibo de Pagamento de Autônomos (RPA) de serviços que foram tomados de outras pessoas.

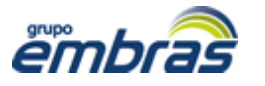

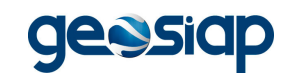

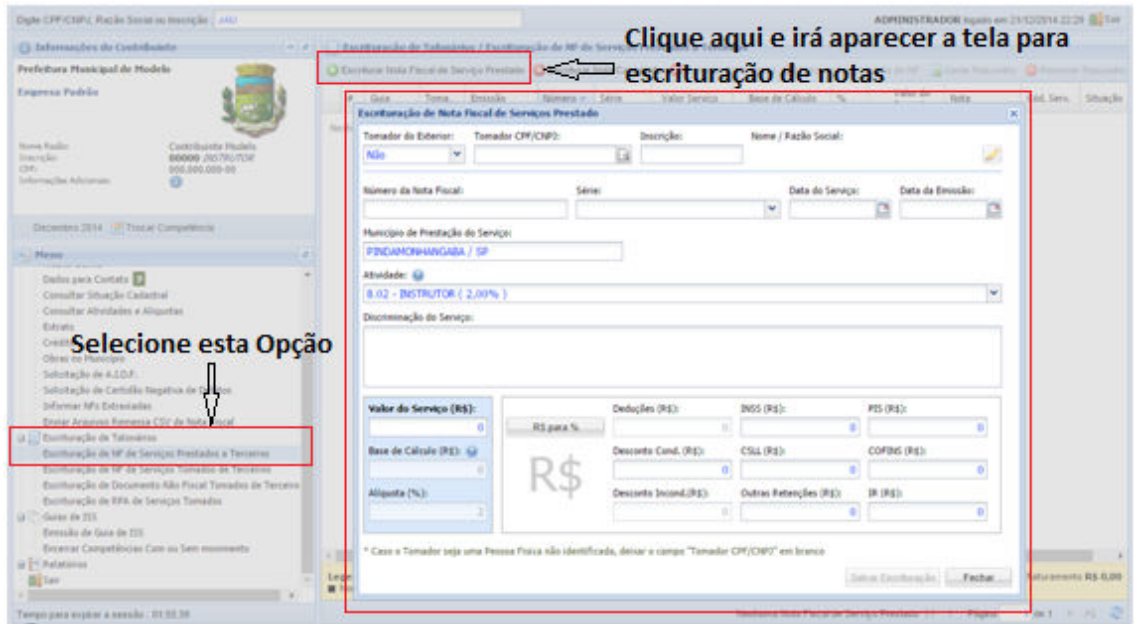

Imagem 10

## **7.Emissão de GUIAS de ISS Emissão**

Procedimento que permite a geração de guias / boletos de impostos devidos.

Neste menu existem algum alguma telas:

**- Imposto sem Guia Gerada:** Aqui é possível visualizar todo o imposto devido que ainda não tem guia gerada para o pagamento (vide imagem 11) 11);

 **- Emissão de Guia Avulsa:** Permite o recolhimento do imposto do mês que ainda não teve lançamentos de notas fiscais;

 **- Guias Sem Pagamento Pagamento:** Aqui é possível imprimir as guias para pagamento e reagendar os vencimentos.

 **- Encerrar Competências Com ou Sem Movimento:** Encerrar o mês escolhido com declaração dos movimentos realizados ou encerrar informando que não houve movimento (vide imagem 12). Basta filtrar a competência desejada no campo da parte superior da tela, escolher o quadro que representa o mês filtrado e clicar no botão existente para a ação desejada.

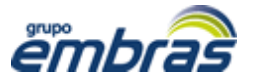

#### **Empresa Brasileira de Tecnologia**

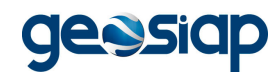

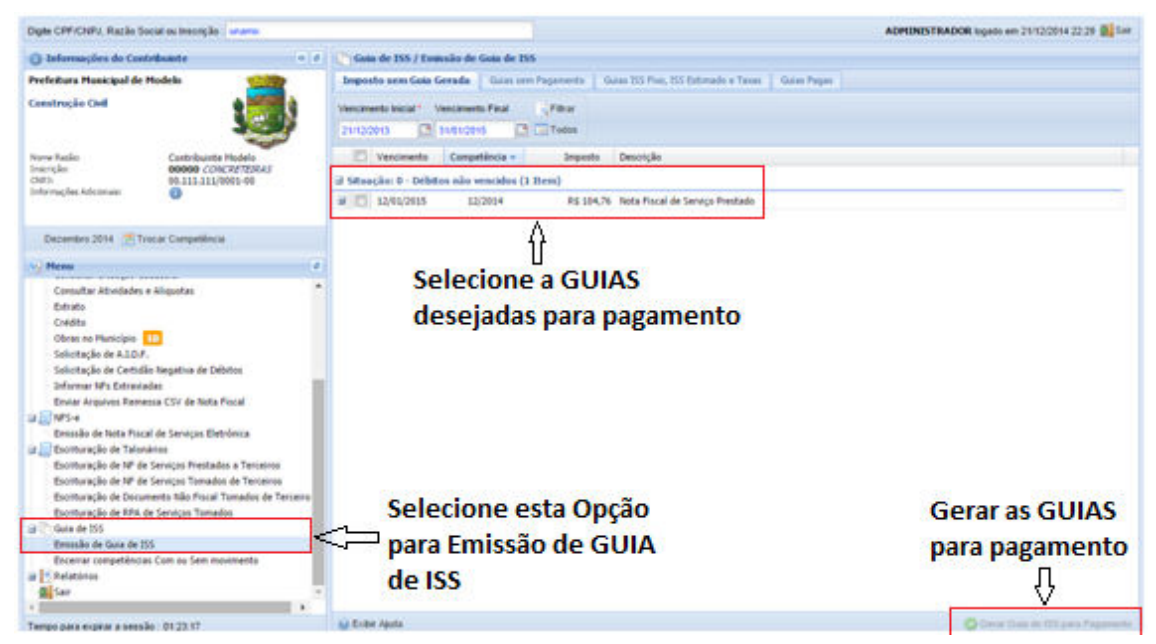

Imagem 11

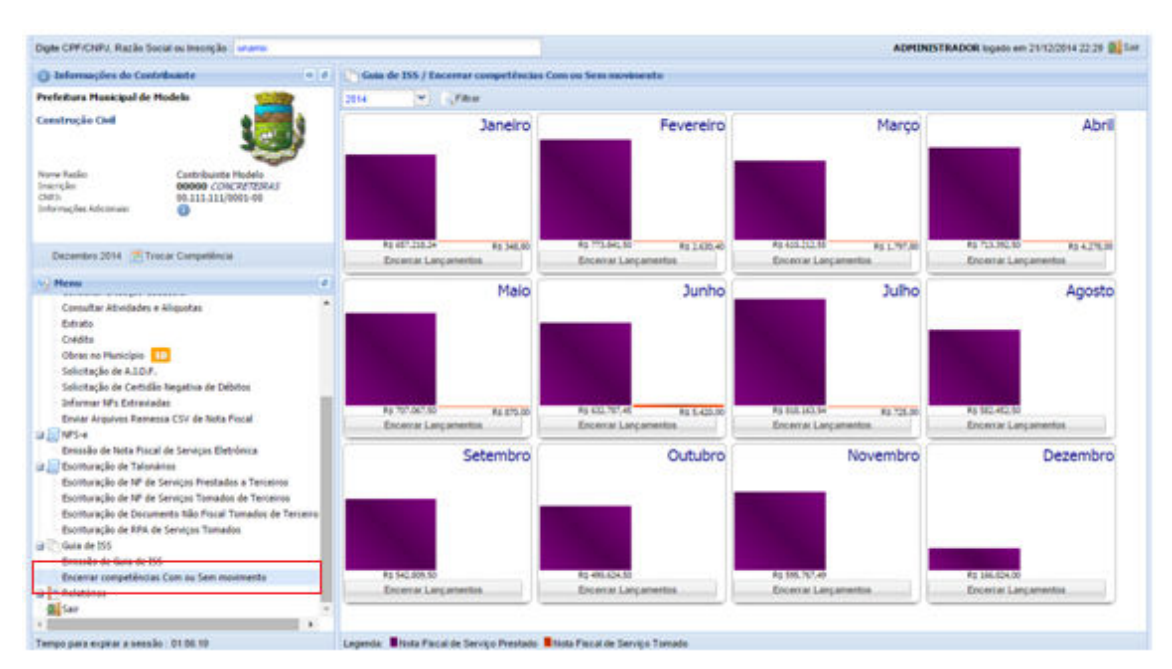

Imagem 12